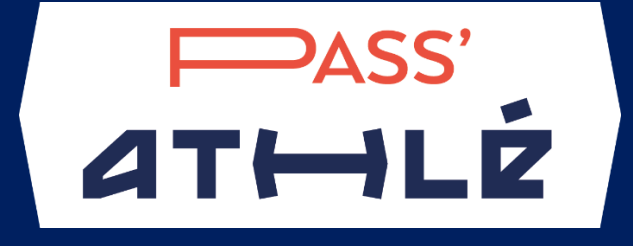

# **TUTORIEL SAISIE DES RÉSULTATS PASS'ATHLÉ**

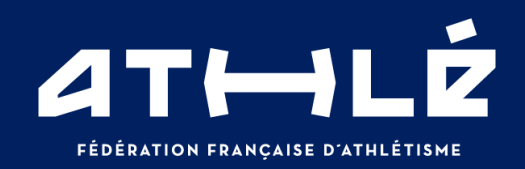

## SOMMAIRE :

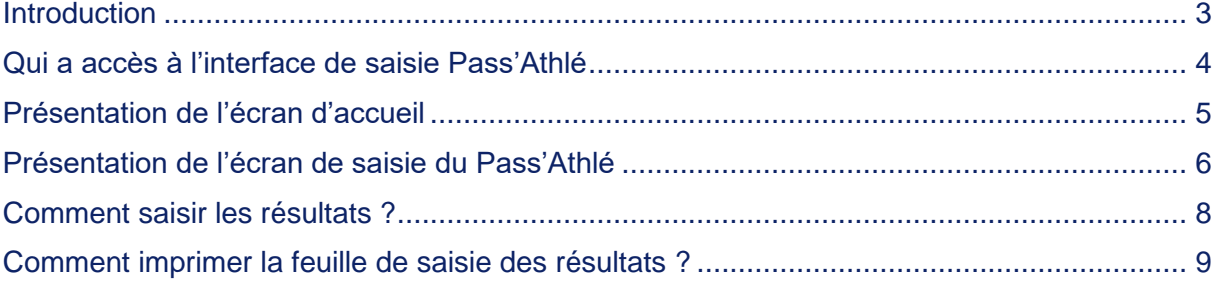

#### <span id="page-2-0"></span>Introduction

Bienvenue dans I'espace Pass'AthIé pour les entraineurs

Cette interface de saisie est dédiée a la saisie des résultats des participants au programme pédagogique intitulé Pass'Athlé.

L'accés a ce site web protégé par un code d'accés et un mot de passe est :

[https'//si-ffa fr/PassAthle](https://si-ffa.fr/PassAthle)

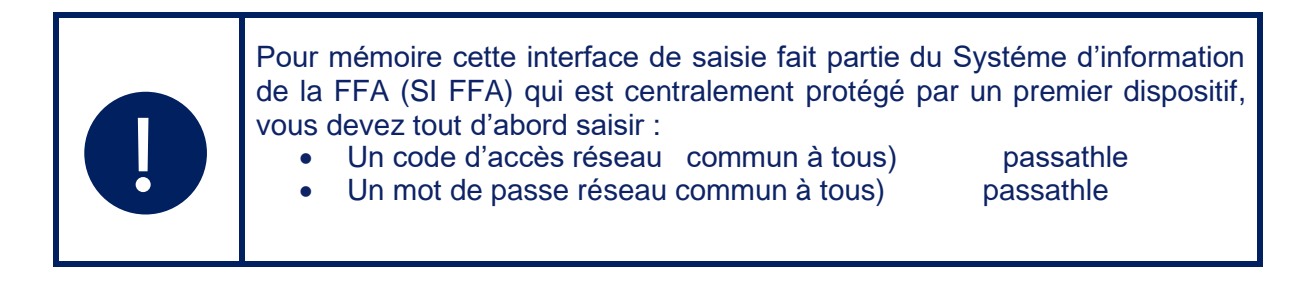

Une fois cette première étape franchie, vous accédez à cette fenêtre d'identification où vous seront demandés votre code d'accès personnel et votre mot de passe personnel

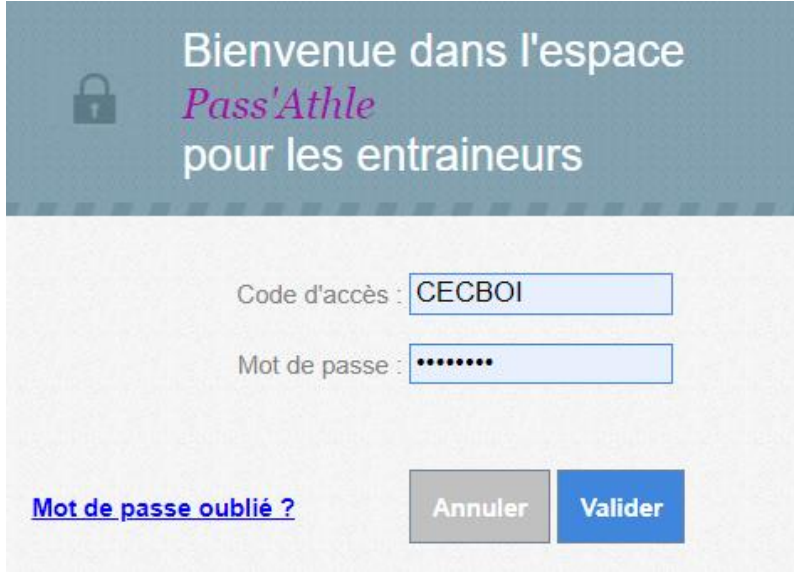

# <span id="page-3-0"></span>Qui a accès à l'interface de saisie Pass'Athlé

- Les utilisateurs du SI-FFA qui **possèdent** la fonction « Entraineur Pass'Athlé ».

Les utilisateurs du SI-FFA

- Soit l'utilisateur à déjà un code d'accès au SI-FFA fonctionnel (et dans ce cas il l'utilisera)
- Soit l'utilisateur n'a pas de code d'accès au SI-FFA et dans ce cas l'administrateur SI-FFA du club devra lui créer un code d'accès.

#### Les acteurs possédant la fonction « **Entraineur Pass'Athlé** »

L'administrateur SI-FFA du club devra créer une fonction « Entraineur Pass'Athlé » au sein de la structure fonctionnelle du club et affecter cette fonction à l'acteur entraineur en charge de la saisie des résultats dans l'interface Pass'Athlé.

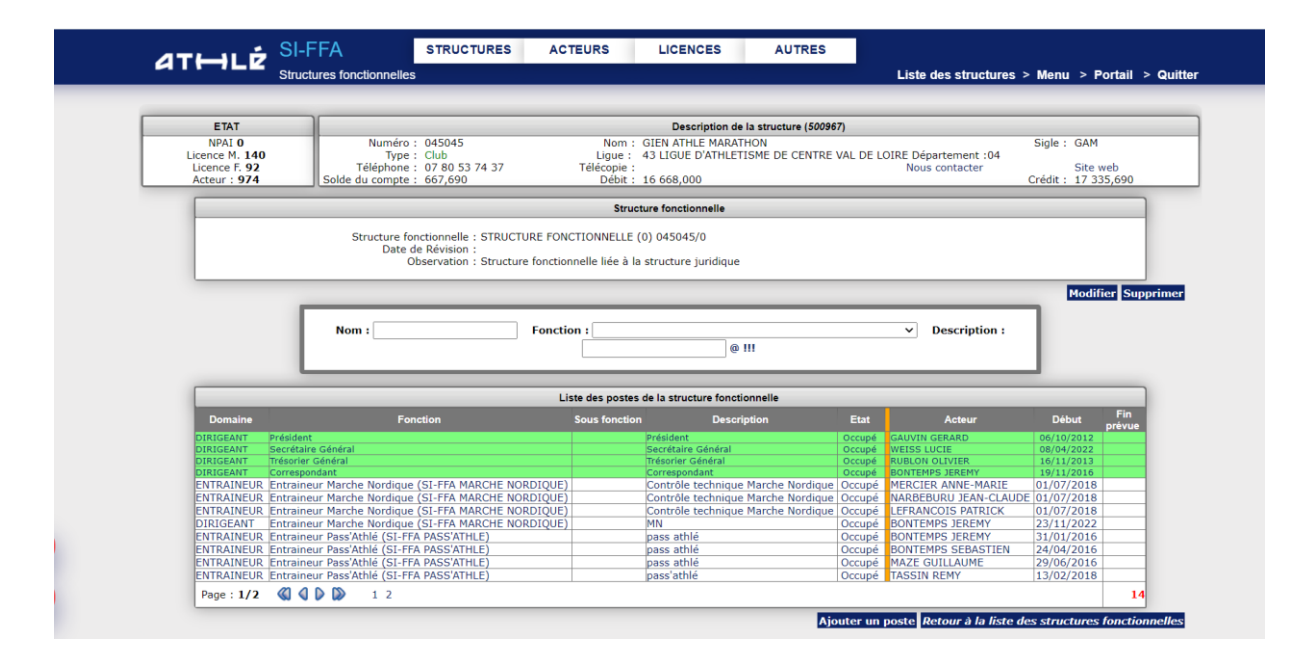

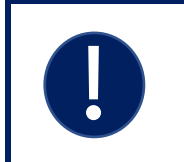

#### Remarque :

Si plusieurs entraineurs différents sont en charge de la saisie des résultats au sein d'un même club, l'administrateur SI FFA du club créera autant de code + fonction que d'entraineurs.

### <span id="page-4-0"></span>Présentation de l'écran d'accueil

Ci-dessous, I 'écran **d'accueil** visualise différentes parties :

- 1. L'accès à I 'écran **d'accueil** (lorsque I'utiIisateur est placé dans un autre menu)
- 2. L'accès à la saisie des **résultats**
- 3. L'accès aux **éditions**
- 4. Les **messages** d'actualité
- 5. Le Bouton « Fermer » pour **quitter** I 'interface de saisie Pass'AthIé

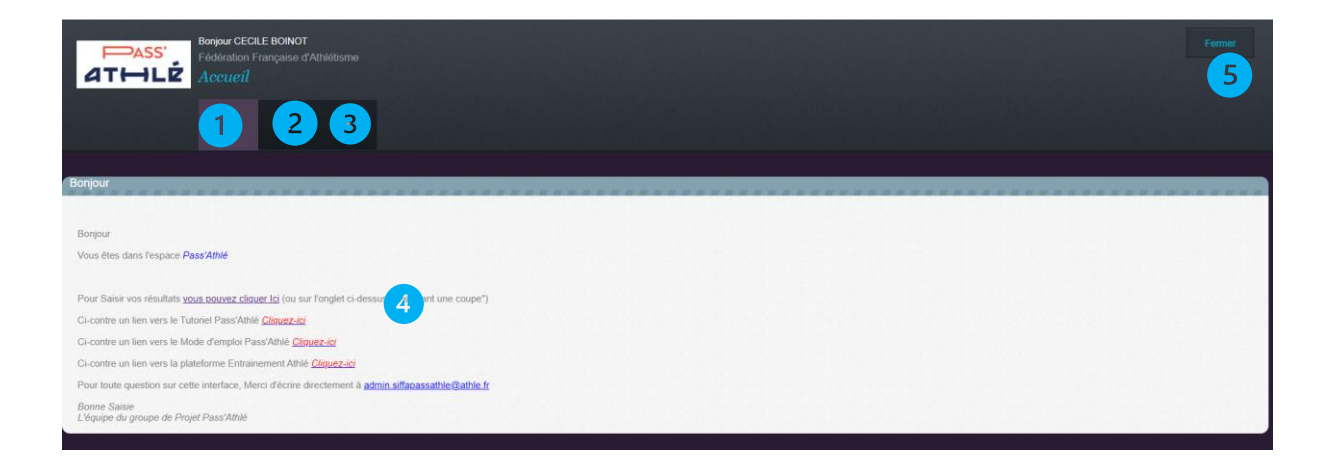

#### <span id="page-5-0"></span>Présentation de l'écran de saisie du Pass'Athlé

Ci-dessous, l'affichage cet écran a été obtenu en cliquant sur le menu imagé par une coupe symbolisant la saisie des résultats.

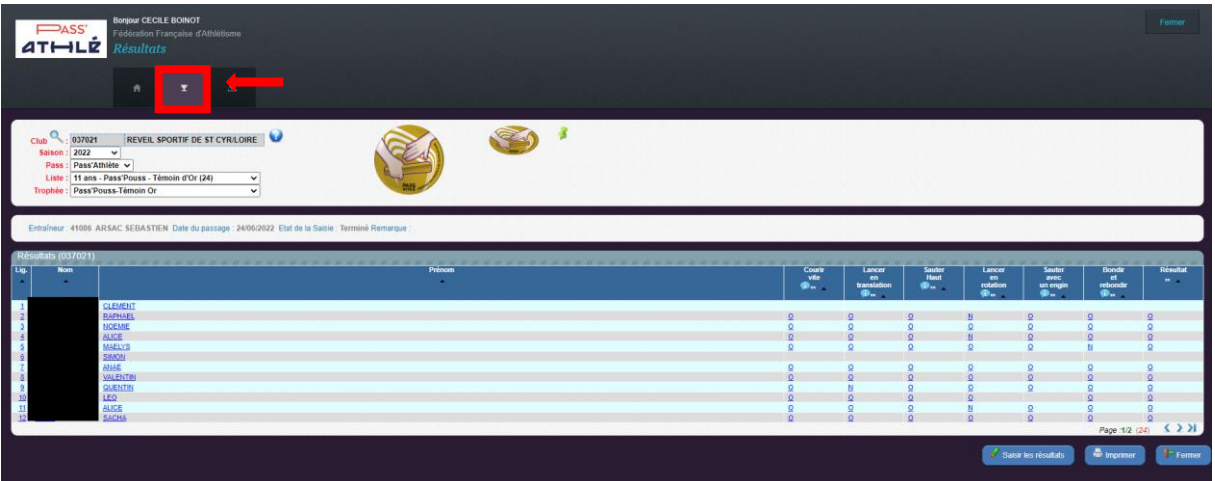

Ci-dessous, **la Zone de critère** (encadrée en Rouge) permet le filtrage des items suivants :

- Choix du **Club** (uniquement si l'utilisateur est entraineur dans plusieurs Clubs)
- Choix de la **Saison** (permettra de sélectionne les résultats des saisons précédentes)
- Choix de la **Liste** des participants (liste d'acteurs déjà constituée par année d'âge)
- Choix du **Trophée** (permettant la saisie des différentes situations)

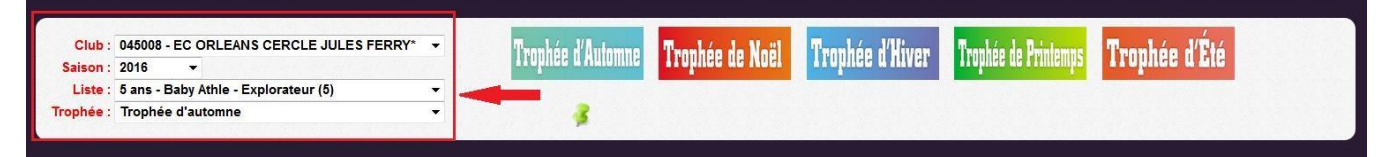

#### Ci-dessous, la liste des différents **Trophées** sélectionnables pour la liste d'acteurs choisie. La **punaise** de couleur Verte représente le Trophée sélectionné

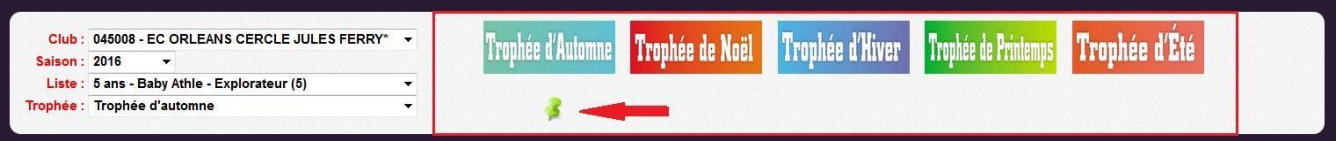

Ci-dessous (encadré en ROUGE), l'affiche des différents items attachés à ce trophée et à cette liste.

- L'identité de l'entraineur en charge du groupe de participant et assurant la saisie des résultats
- La **date** de passage du trophée sélectionné
- Le **Statut** du Trophée : E= En cours de saisie, T=Saisie Terminée
- L'affichage d'une **remarque** éventuelle

Entraîneur : 600823 RALL RAOUL Date du passage : 27/10/2015 Etat de la Saisie : En cours Remarque : ceci est un test - RRA

précédemment dans la zone de critères.

Ci-dessous, encadré en NOIR, les colonnes comportant les titres des situations du Trophée sélectionné précédemment dans la zone de critères.

Ci-dessous la flèche ROUGE, affiche le contenu des résultats qui, dans cet exemple, ont déjà été saisis.

La dernière colonne (nommée **RÉSULTAT**), calcule automatiquement le résultat suivant la règle de calcul suivante :

- Cas des trophées comportant 3 situations :
	- o Si les 3 situations obtiennent la valeur O=Réussi, alors le résultat est également « réussi »
- Cas des trophées comportant 6 situations :
	- o Si au moins 4 situations obtiennent la valeur O=Réussi, alors le résultat est également « réussi ».

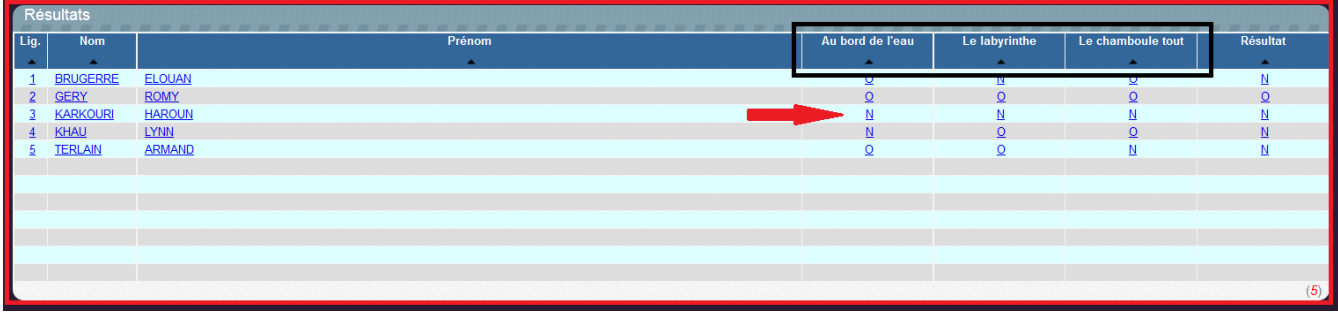

Ci-dessous (encadré en ROUGE), les boutons d'action permettant :

- De saisir les résultats
- D'imprimer la liste des participants
- De quitter le menu de saisie des résultats

Bouton [Saisir les résultats] Bouton [Imprimer] Bouton [Ferme]

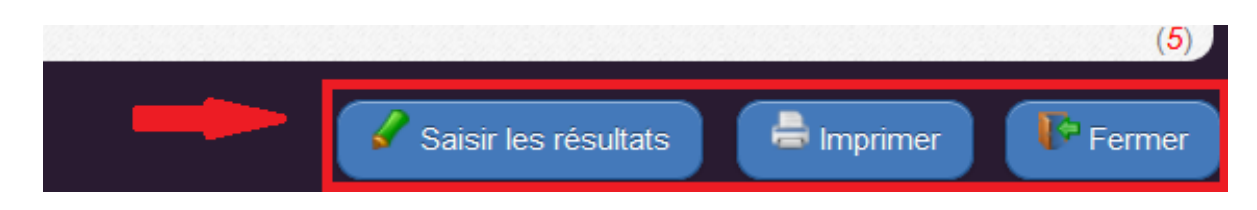

### <span id="page-7-0"></span>Comment saisir les résultats ?

Ci-dessous, il convient de cliquer préalablement sur le bouton **[Saisir les résultats]** pour accéder à la saisie des champs permettant la saisie des résultats (relatifs à un trophée).

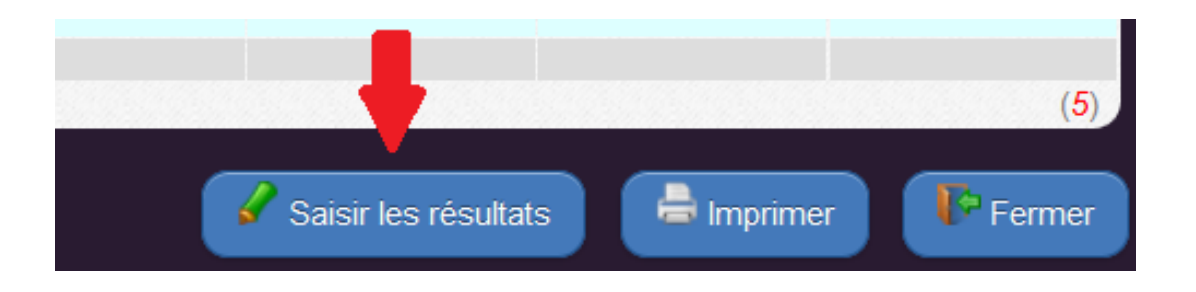

Ci-dessous, (repérés par la flèche en ROUGE) les champs saisissables :

- $\heartsuit$  Pour choisir l'entraineur parmi les entraineurs « Pass'Athlé » du club
- Pour saisir **la date** du passage du Trophée
- Pour saisir l'état de saisie : saisie en cours ou saisie terminée
- Pour saisir une éventuelle **remarque**

Ci-dessous, (repérés par des cadres **ROUGE**), les champs saisissables recevant un résultat (O/N) :

Pour saisir les valeur O (Oui=réussite) ou N (Non=échec) pour chaque situation Dans cette image-écran, il y a 3 situations (au bord de l'eau, le labyrinthe et le Chamboule tout).

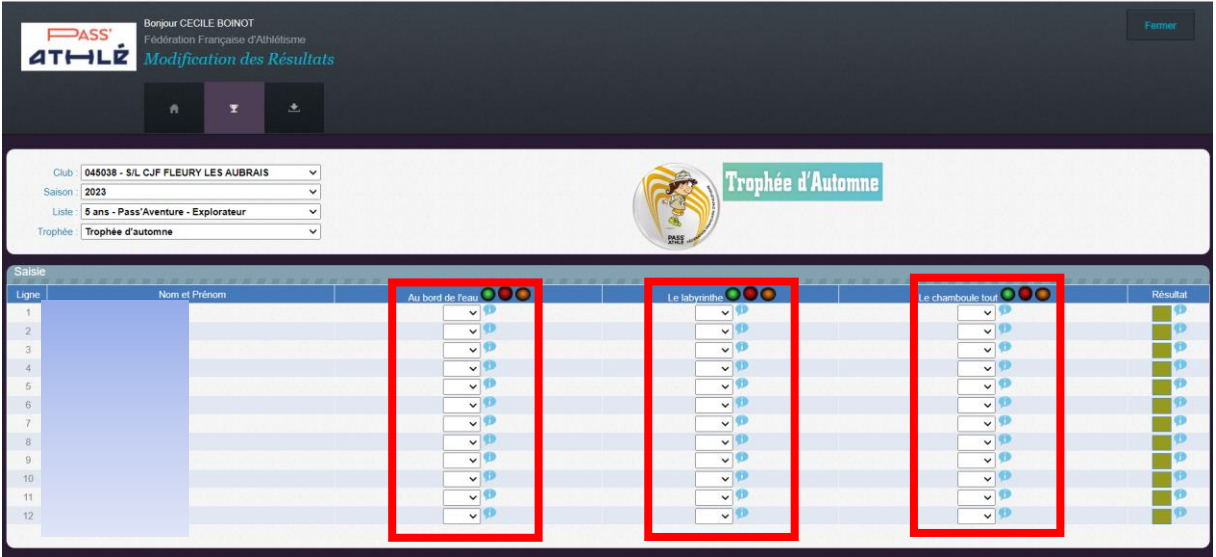

### <span id="page-8-0"></span>Comment imprimer la feuille de saisie des résultats ?

Ci-dessous, il convient de cliquer préalablement sur le bouton imprimer pour accéder au module d'impression de la liste des participants au Trophée.

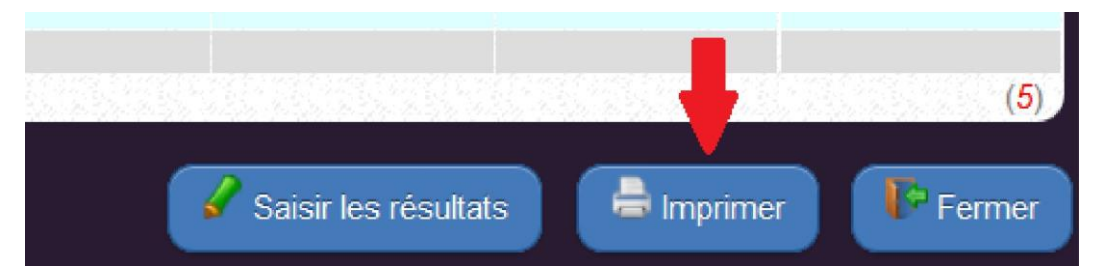

Ci-dessous, (repérés par un cadre ROUGE) les champs correspondant à la sélection de I''écran.

Ci-dessous, (repérés par un cadre ROUGH les champs correspondant à la sélection de I'écran précédent (pre vous pouvez décider de modifier si besoin)

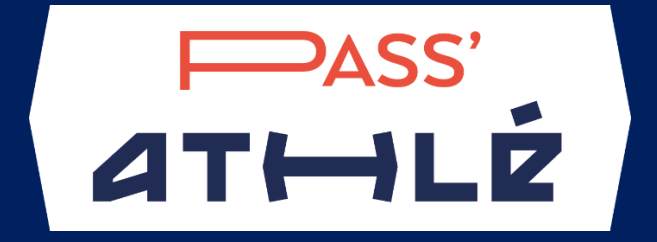

# **CONTACT**

**SECTEUR ÉDUCATION ATHLÉTIQUE [Developpement.jeunes@athle.fr](mailto:Developpement.jeunes@athle.fr) 01.53.80.70.16**